# 在思科企業250或350系列交換機上配置SNTP設 定

## 目標

Ī 簡單網路時間協定(SNTP)動態同步網路裝置與SNTP伺服器的時間。交換機的系統時間可以通過 SNTP伺服器設定。需要在交換機上啟用SNTP組播或任播客戶端模式。交換機支援同時啟用這兩種 模式,並選擇從距離參考時鐘最近的SNTP伺服器接收的最佳時間。

本文檔的目的是解釋如何啟用交換機從SNTP伺服器接收系統時間的方法。

### 適用裝置 |軟體版本

- CBS250(<u>產品手冊)</u> | 3.0.0.69(下載<u>最新版本)</u>
- CBS350(<u>產品手冊)</u> | 3.0.0.69(下載<u>最新版本)</u>
- CBS350-2X(<u>產品手冊)</u> | 3.0.0.69(下載<u>最新版本)</u>
- CBS350-4X(<u>產品手冊)</u> | 3.0.0.69(下載<u>最新版本)</u>

### 設定簡易網路時間協定(SNTP) Ī

#### 步驟1

登入到交換機的基於Web的實用程式。

#### 步驟2

將顯示模式更改為Advanced。

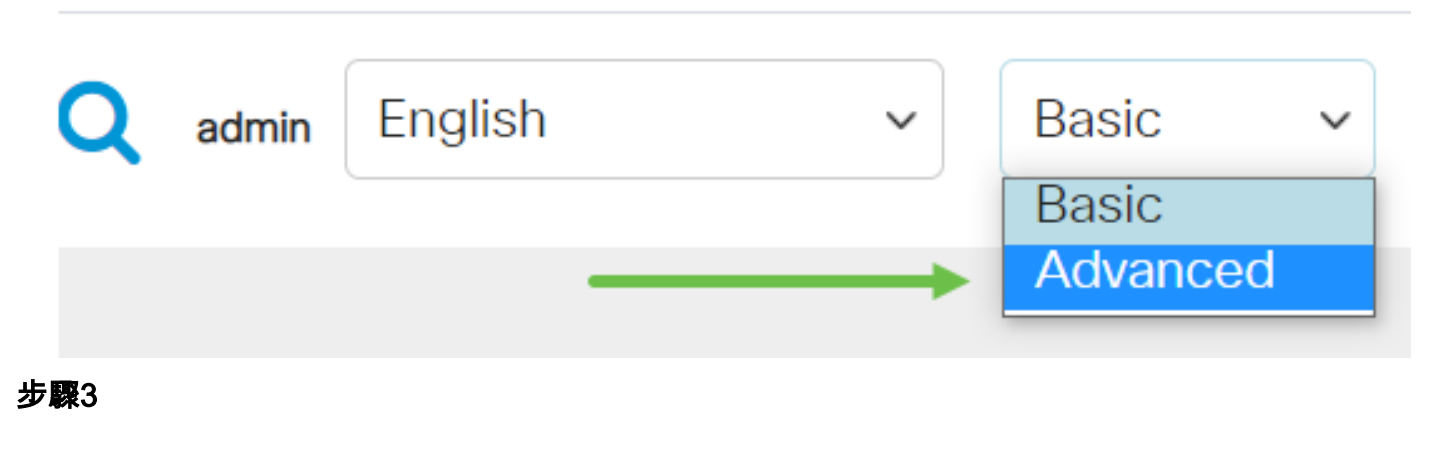

選擇Administration。

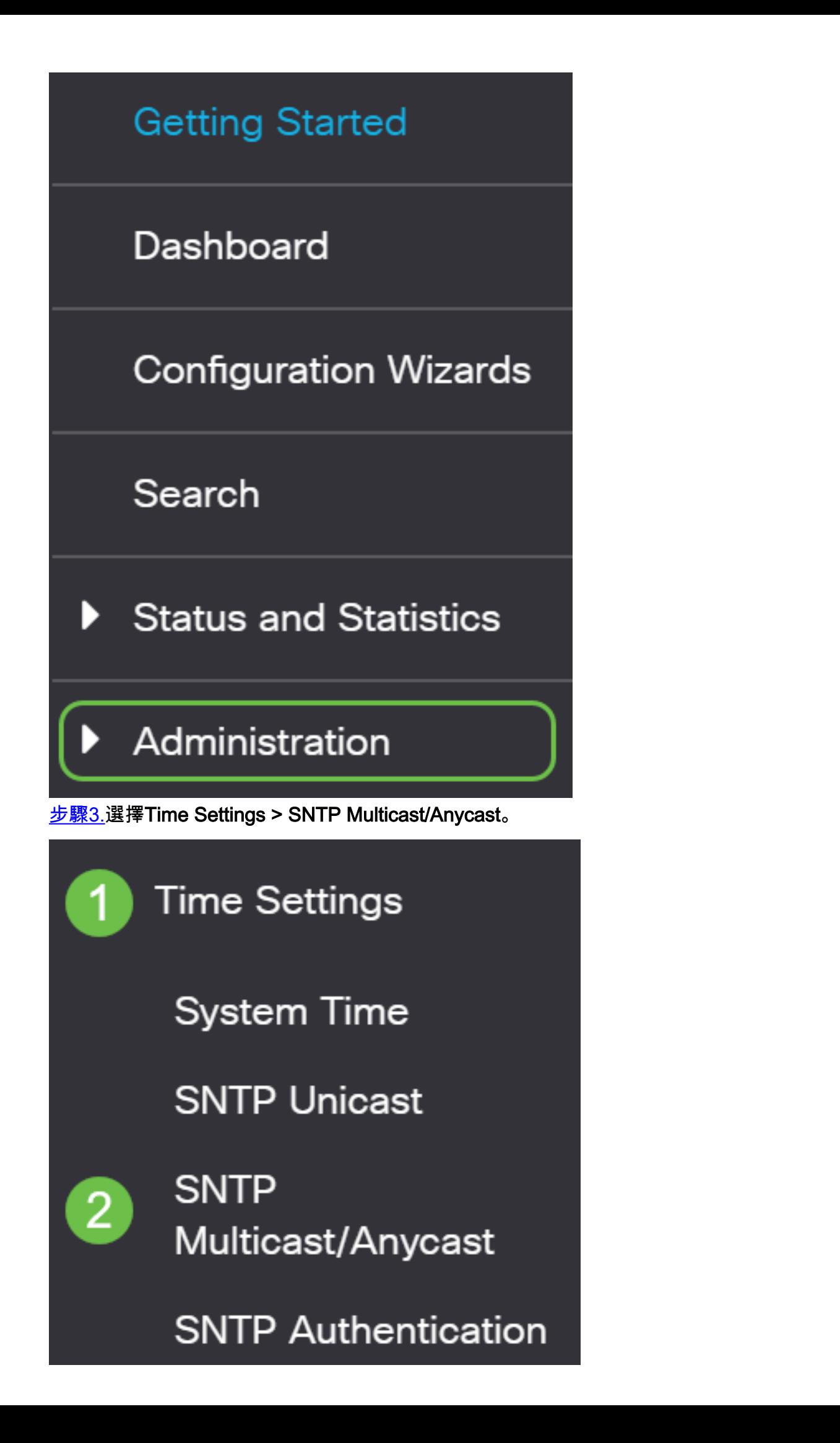

#### 步驟4

選中覈取方塊,交換機可通過該覈取方塊接收其系統時間。選項包括:

- SNTP IPv4多點傳送使用者端模式(使用者端廣播接收) 此選項允許SNTP伺服器從子網上 的任何SNTP伺服器接收系統時間IPv4多點傳送傳輸。
- SNTP IPv6組播客戶端模式(客戶端廣播接收) 此模式允許SNTP伺服器從子網上的任何 SNTP伺服器接收系統時間IPv6組播傳輸。
- SNTP IPv4任意播客戶端模式(客戶端廣播傳輸) 此模式允許交換機傳輸請求系統時間資訊 的SNTP IPv4同步資料包。資料包將傳輸到子網上的所有SNTP伺服器。
- SNTP IPv6任播客戶端模式(客戶端廣播傳輸) 此模式允許交換機傳輸請求時間資訊的 IPv6同步資料包。資料包將傳輸到子網上的所有SNTP伺服器。

# **SNTP Multicast/Anycast**

The Main Clock Source (SNTP Servers) must be enabled for SNTP Client Multicast/Anycast to operate enabled.

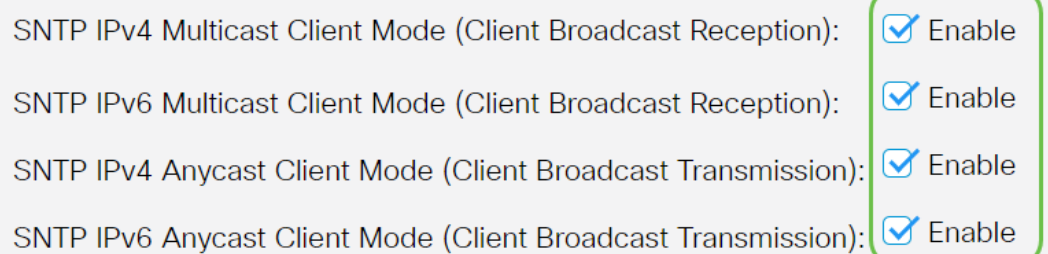

#### 步驟5

按一下「Apply」以儲存變更。

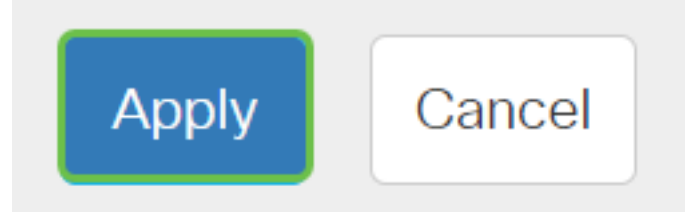

#### 步驟6

按一下Save將設定儲存到啟動配置檔案中。

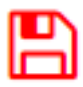

現在,您應該在交換機上成功配置SNTP設定。

正在查詢有關CBS250或CBS350交換機的更多文章?檢視以下任何連結以瞭解更多資訊!

[SNMP檢視](/content/en/us/support/docs/smb/switches/Cisco-Business-Switching/kmgmt-2513-configure-snmp-views-cbs.html) [SNMP組](/content/en/us/support/docs/smb/switches/Cisco-Business-Switching/kmgmt-2514-configure-snmp-groups-cbs.html) [DHCP映像升級](/content/en/us/support/docs/smb/switches/Cisco-Business-Switching/kmgmt-2511-configure-dynamic-host-configuration-protocol-dhcp-cbs.html) [密碼強度](/content/en/us/support/docs/smb/switches/Cisco-Business-Switching/kmgmt-2512-configure-password-strength-and-complexity-settings-cbs.html) [TCP和UDP設定](/content/en/us/support/docs/smb/switches/Cisco-Business-Switching/kmgmt-2515-configure-tcp-and-udp-cbs.html) [連線埠安全性](/content/en/us/support/docs/smb/switches/Cisco-Business-Switching/kmgmt-2944-demonstration-port-security-default-changes.html) [時間設定](/content/en/us/support/docs/smb/switches/Cisco-Business-Switching/2525-2543-configure-system-time-settings-cbs.html) [升級韌體](/content/en/us/support/docs/smb/switches/Cisco-Business-Switching/kmgmt-2524-2545-upgrade-firmware-cbs.html) [Smartport最佳實踐](/content/en/us/support/docs/smb/switches/Cisco-Business-Switching/kmgmt-2797-smartport-best-practices-CBS.html) [疑難排解:無IP地址](/content/en/us/support/docs/smb/switches/Cisco-Business-Switching/kmgmt-2629-port-security-default-v-3-1.html) [Smartports故障排除](/content/en/us/support/docs/smb/switches/Cisco-Business-Switching/kmgmt-2634-identify-disable-smartports-CBS.html) [鏈路抖動故障排除](/content/en/us/support/docs/smb/switches/Cisco-Business-Switching/kmgmt-2960-cbs350-port-flapping.html) [建立VLAN](/content/en/us/support/docs/smb/switches/Cisco-Business-Switching/2526-2527-create-vlan-cbs250--cbs350-switch.html)